# **S<sup>1</sup>** SimulationsPlus SCIENCE + SOFTWARE = SUCCESS

## Installation Instructions for ADMET Predictor 11.0 Using a Standalone/Fixed License

### *Before you begin*

In order to install ADMET Predictor, you must have administrative privileges. These instructions assume that neither ADMET Predictor 11.0 nor the Flexera licensing system has been installed on the computer.

In order to install the Flexera License Server, you must have Administrative privileges.

Flexera License Server Manager requires that Java 6 or higher is installed prior to installing the Flexera License Server. For LMADMIN version 11.19, Flexera recommends the use of Java 64-bit 8u301 or earlier. Java versions 8u211 and later require a Java SE subscription from Oracle. We use 8u11.

During the ADMET Predictor installation process, a file named **SLP\_HOSTID\_Info.txt** will be created on your desktop. This file needs to be emailed to **licensing@simulations-plus.com** to create your license file. We will generate a license file (*LicenseFile.lic*) that is specific to your computer. The file will be emailed to you and needs to be imported into the Flexera licensing system to run the ADMET Predictor application. The directions for importing the file are at the end of this document.

### *Installation*

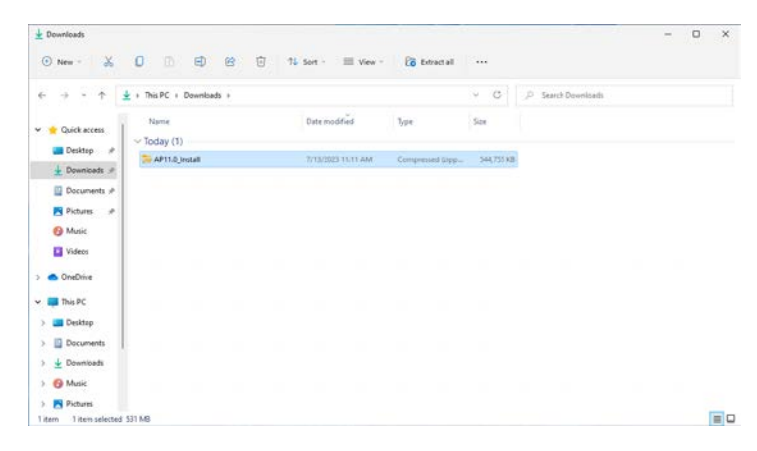

The first step in the process is to extract the files from the AP11.0\_Install.zip file.

Right-click on the AP11.0 Install.zip and select "Extract All…".

Accept the default destination folder and click on "Extract".

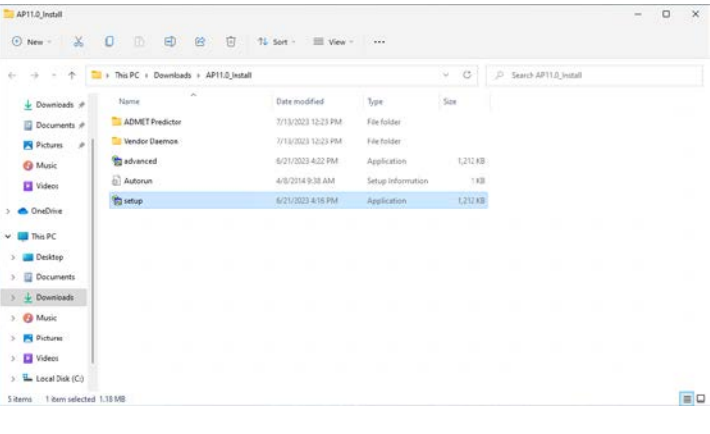

In the AP11.0\_Install directory, right-click on "setup.exe" and select "Run as administrator".

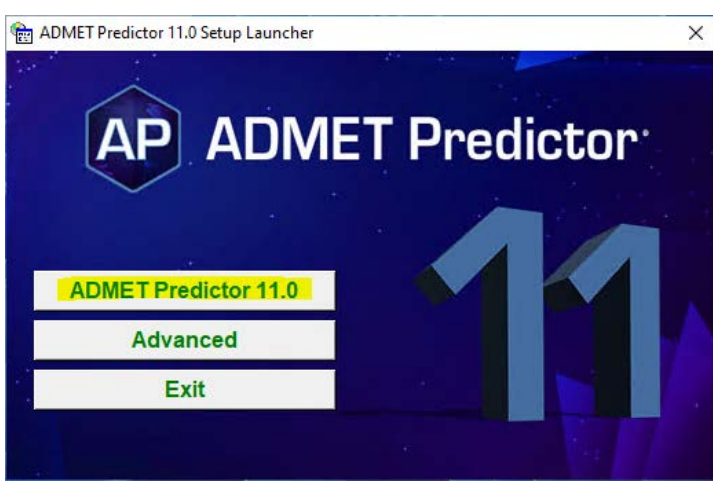

This will bring up the installation menu. Select "ADMET Predictor 11.0".

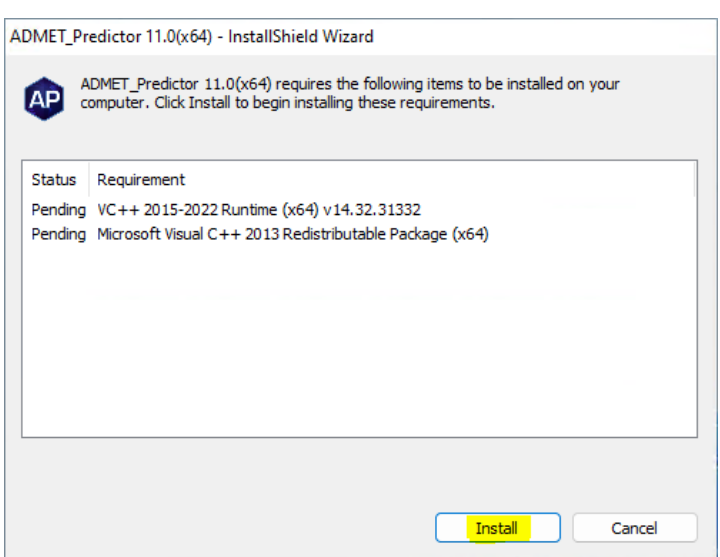

ADMET Predictor requires several items may already be installed on your system. These items will be installed as needed.

Click on "Install" and the required items will be installed.

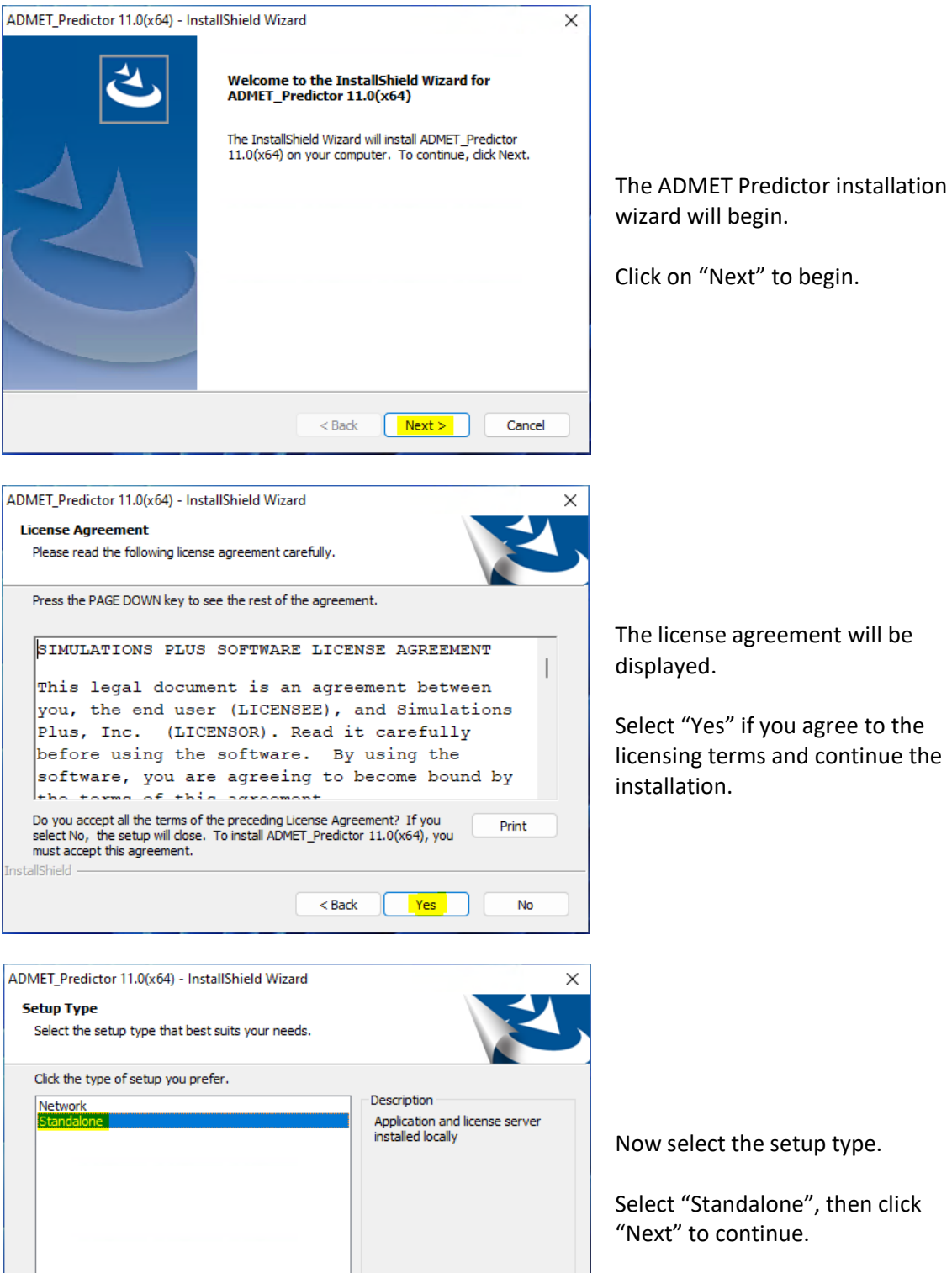

"Next" to begin.

nse agreement will be d.

'es" if you agree to the terms and continue the on.

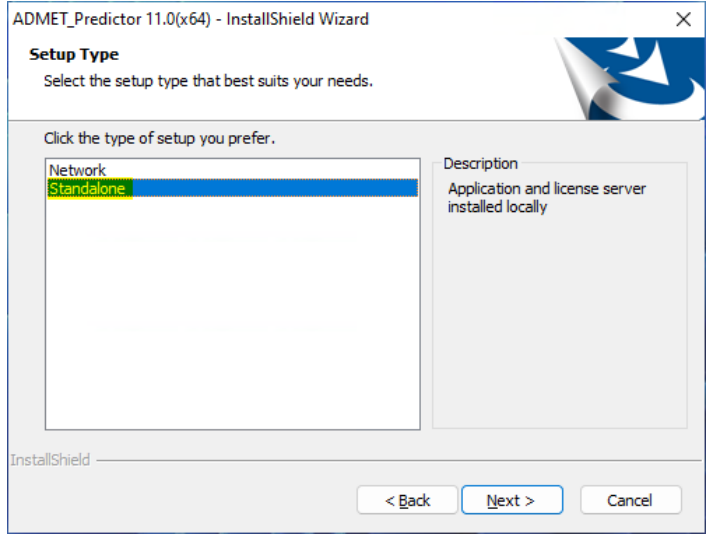

ect the setup type.

tandalone", then click o continue.

ADMET\_Predictor 11.0(x64) - InstallShield Wizard  $\times$ **Acquire Licensing Information** HostID Acquisition for Licensing **O** Acquire HostID for Licensing now.  $\bigcirc$  Acquire HostID for Licensing manually later. InstallShield - $< 1$  Back  $N$ ext > Cancel

Ensure "Acquire HostID for Licensing now" is selected.

Then click on "Next".

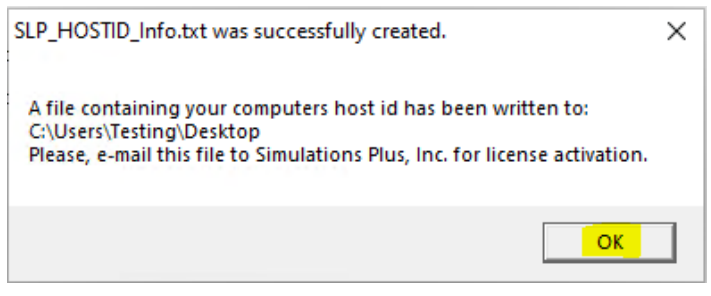

This pop-up indicates that the SLP\_HOSTID\_Info.txt file has been created and saved to your Desktop.

Please email this file to **[licensing@simulations-plus.com](mailto:licensing@simulations-plus.com)**.

Click "OK" to continue.

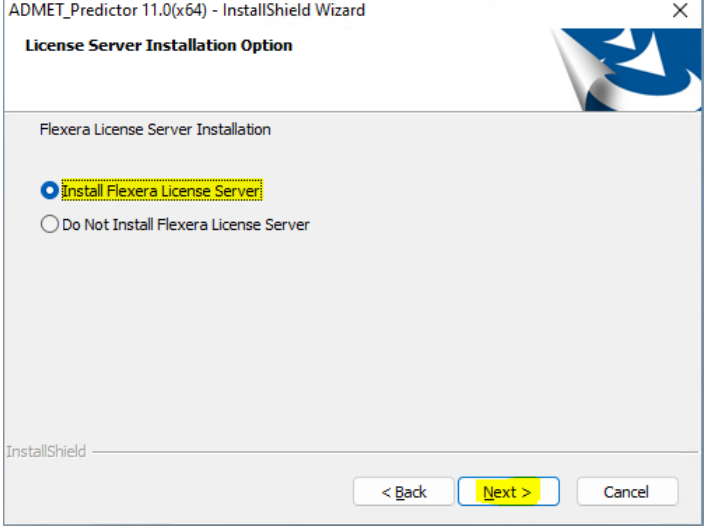

Select "Install Flexera License Server", then click "Next" to continue.

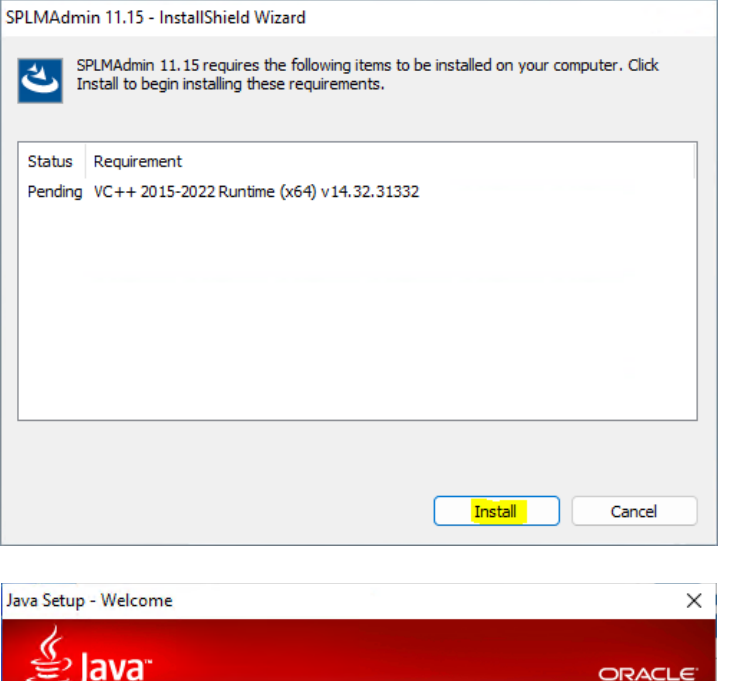

Flexera requires several items may already be installed on your system. These items will be installed as needed.

Click on "Install" and the required items will be installed.

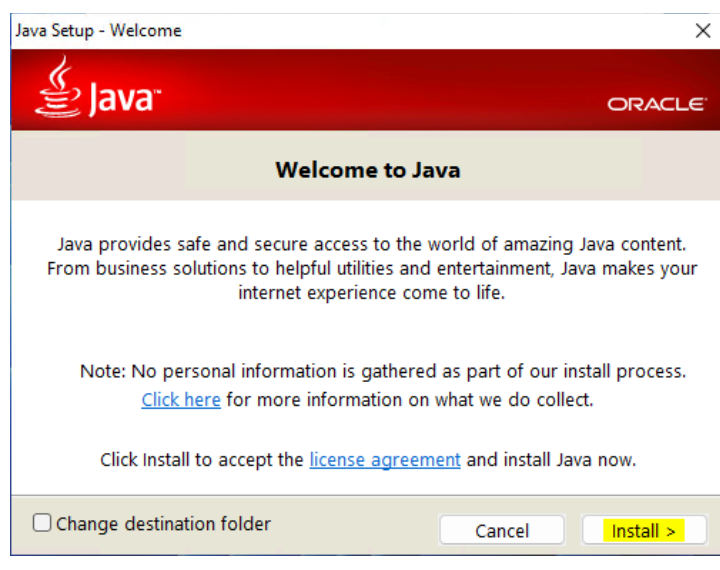

One of the prerequisites is Java environment.

Click "Install".

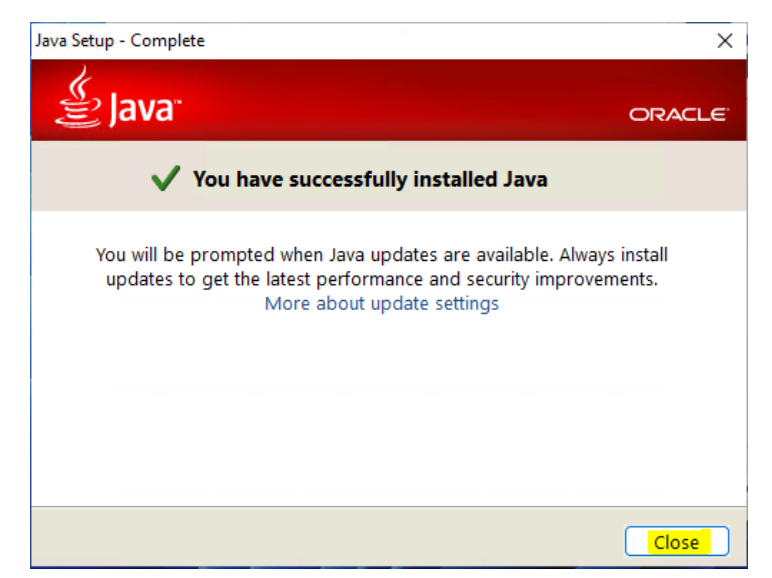

When Java installation finishes successfully, click "Close".

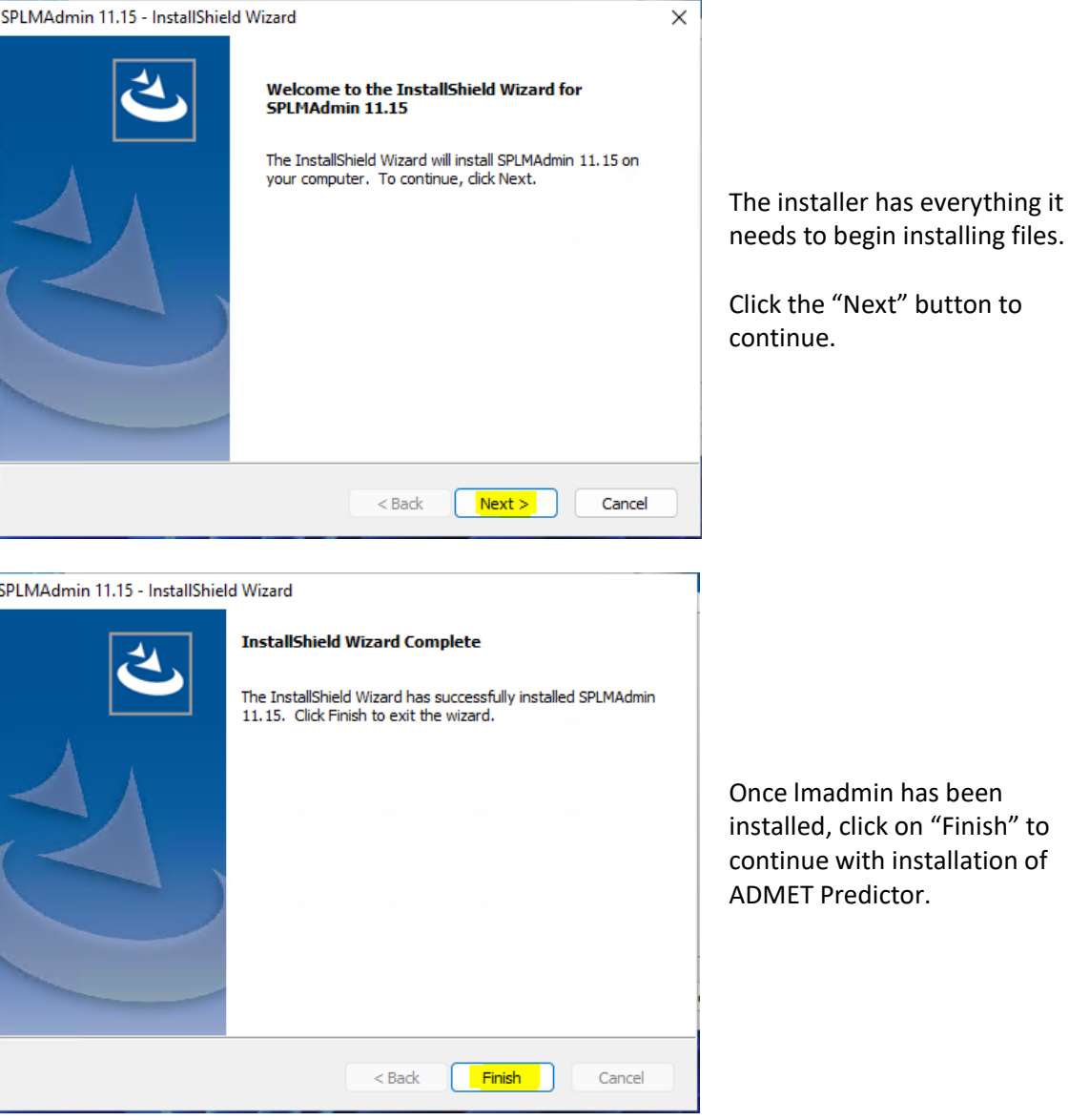

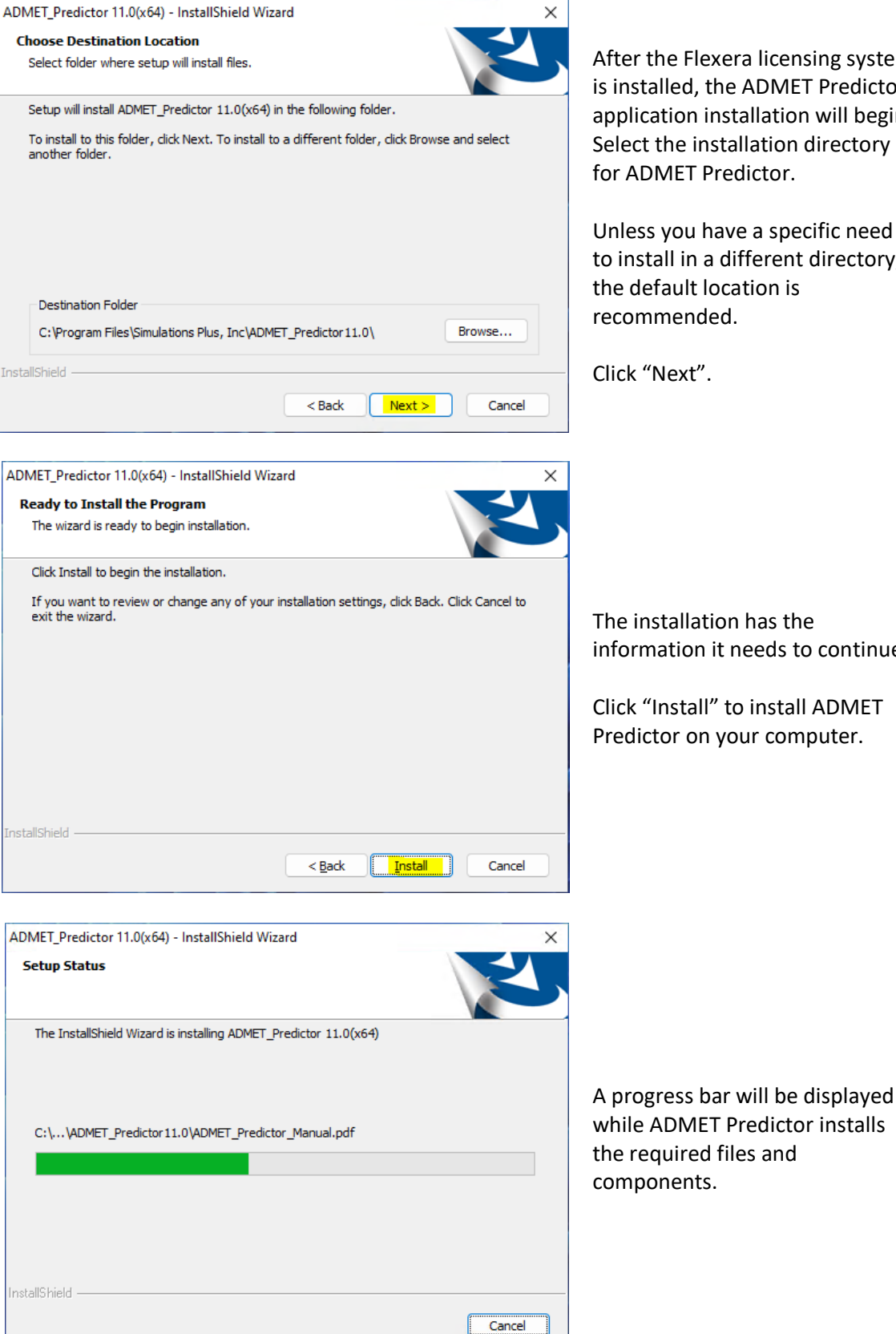

After the Flexera licensing system is installed, the ADMET Predictor application installation will begin. Select the installation directory for ADMET Predictor.

Unless you have a specific need to install in a different directory, the default location is recommended.

Click "Next".

The installation has the information it needs to continue.

Click "Install" to install ADMET Predictor on your computer.

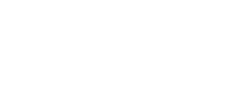

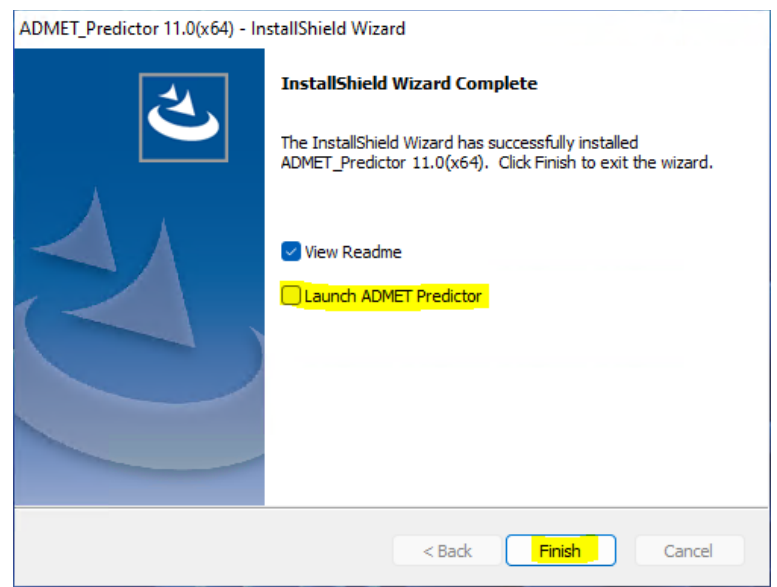

When the installation is complete, the Finish dialog will be displayed.

Uncheck the "Launch ADMET Predictor" option. We will install the license before starting the application.

Click on "Finish" to complete the installation.

ADMET Predictor is now installed on your computer.

### *Importing the license file into Flexera*

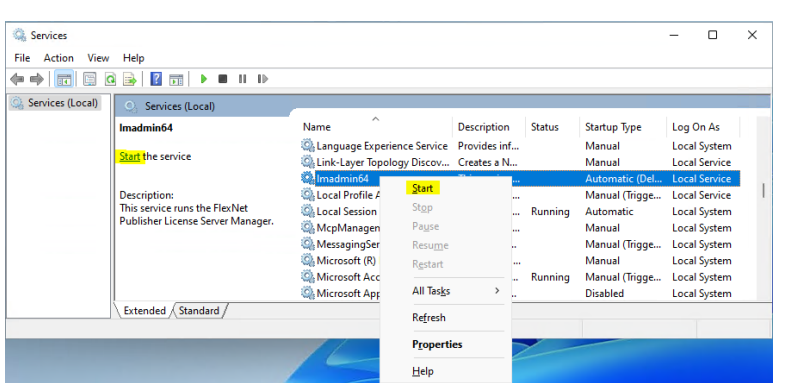

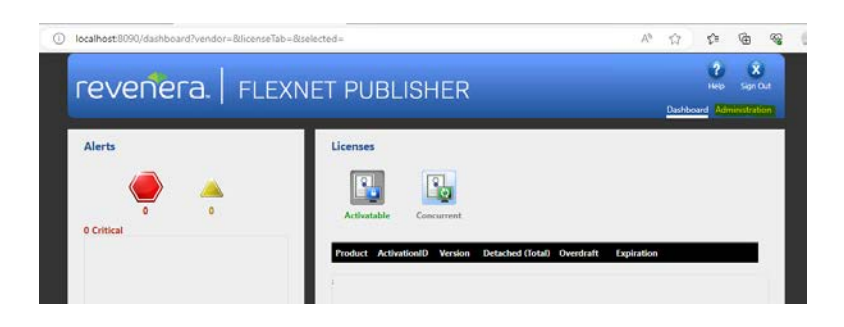

Before importing a license make sure the deamon, lmadmin64, is running. This can be achieved by typing "*Services*" in the Start menu and finding lmadmin64 on the list of services.

If the service is down, either click on "Start" highlighted in yellow or right-click on lmadmin64 and select "Start".

Open an internet browser such as Firefox or Chrome.

Type http://localhost:8090 into the address window and hit the Enter key.

Click on "Administration" in the upper right-hand corner.

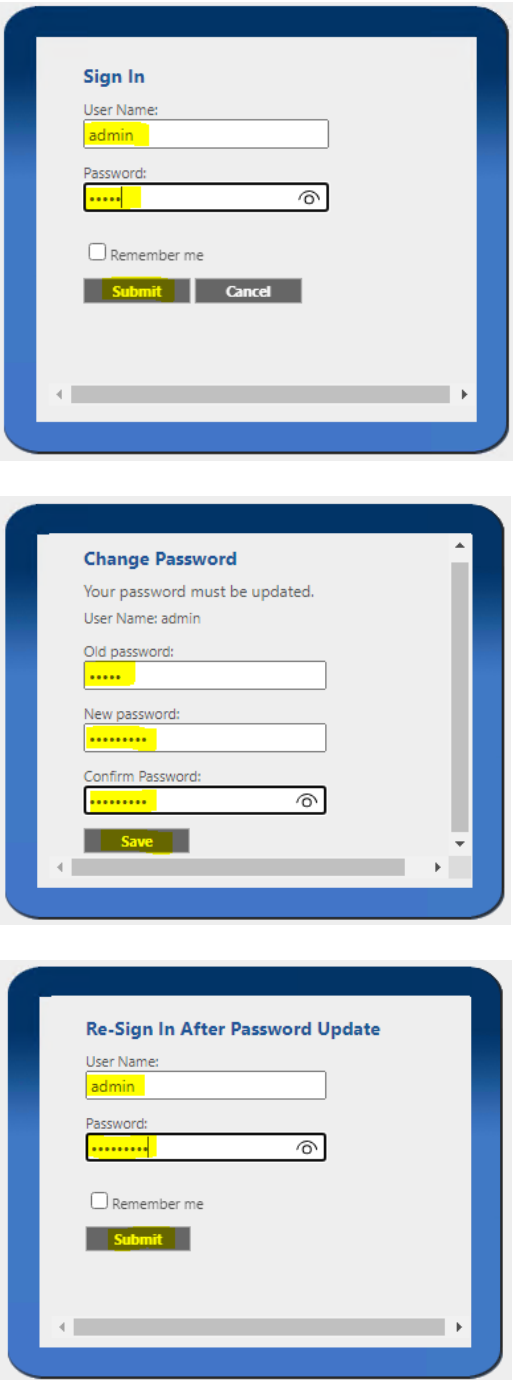

You will be prompted for the "User Name" and "Password".

Enter "admin" in both fields and click on "Submit".

You will be prompted to change the password. We recommend that you use "admin1234".

Thus, enter "admin" for old passwords and "admin1234" for new password. Then click "Save" followed by "OK" on the ensuing "successfully changed" dialog box.

You will be one more time prompted to type the user name and new password to access Flexera portal. Click "Submit".

#### revenera. | FLEXNET PUBLISHER **System Information**  $\frac{1}{2}$ Release Version: 11.19.1.0 System<br>Information License Server Manager Port in Use: 27000 Display: WIN11x64-EN Host Name: WIN11x64-EN  $\bullet$ . Host Domain Name: WIN11x64-EN IPv4 Address: 192.168.1.157 Ethernet Address: 00155d4367f2

Volume Serial Number: 249452b2

Local Stop Server Allowed: Yes Remote Stop Server Allowed: No License Reclaim Allowed: No

TPM Host Id: failed to retrieve TPM attributes

Click on the "Vendor Daemon Configuration" tab in the lower left-hand corner.

# revenera. | FLEXNET PUBLISHER

**Vendor Daemons** Q **Import License** 

Click on "Import License".

# revenera. | FLEXNET PUBLISHER

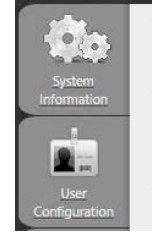

#### **Import License File**

License File from Your Local Machine: Choose File No file chosen  $\Box$  Overwrite License File on License Server Import License Cancel

Click on "Choose File".

Navigate to the directory containing the "LicenseFile.lic" file that was emailed to you and select it.

## revenera. | FLEXNET PUBLISHER **Import License File** License File from Your Local Machine: Choose File LicenseFile.lic Overwrite License File on License Server 9. Import License Cancel

Ensure "Overwrite License File on License Server" is checked.

Then click on "Import License".

### revenera. | FLEXNET PUBLISHER **Import Information** • Successfully uploaded license file to C:\ProgramData\FLEXIm\Im<br>• Configured new vendor daemon, simplus. \simplus\Lic  $\overline{\mathbf{C}}$  ok 9.

This dialog will be displayed if importing the license was successful.

Click "OK".

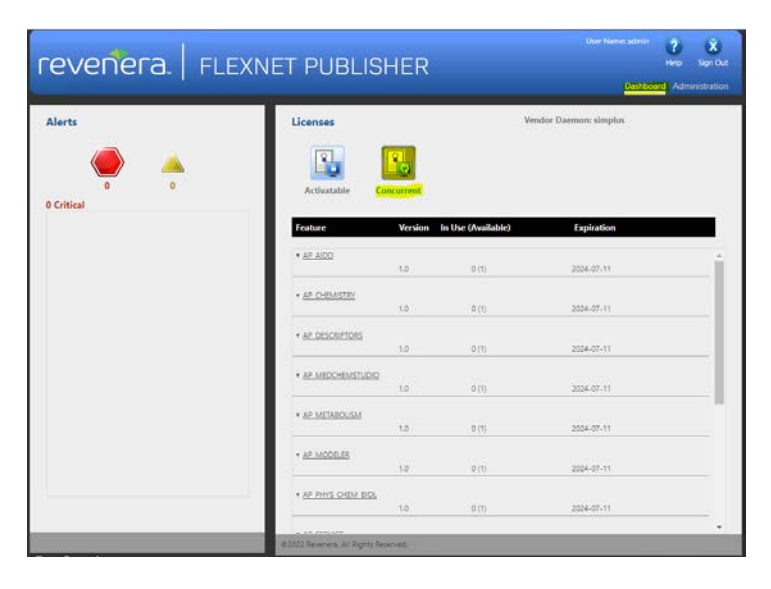

Click on "Dashboard" and then "Concurrent" to display modules that are licensed.

This may take a few seconds to update.

You should see your ADMET Predictor license and optional module licenses. You are ready to start the ADMET Predictor application.

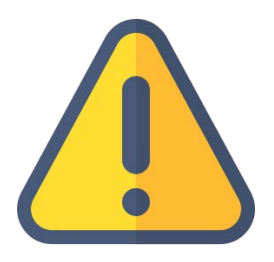

*THE FOLLOWING STEPS ARE TO BE PERFORMED ONLY AFTER YOU HAVE IMPORTED THE LICENSE FILE PROVIDED TO YOU FROM SIMULATIONS PLUS INTO YOUR LICENSE SERVER.*

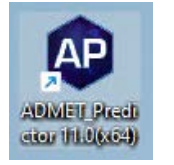

Double-click on the ADMET Predictor icon to launch ADMET Predictor.

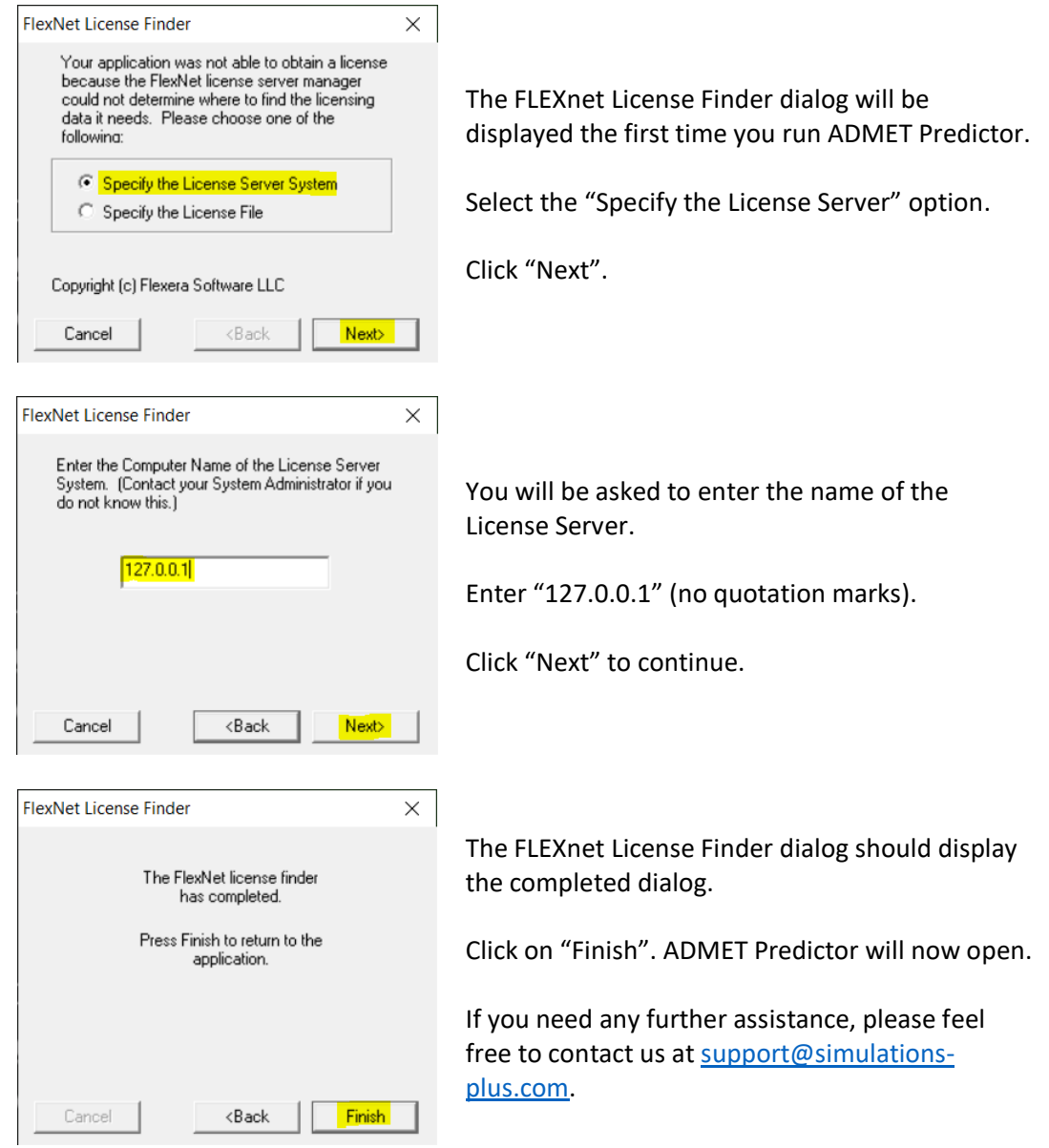

*Set the Default Password*

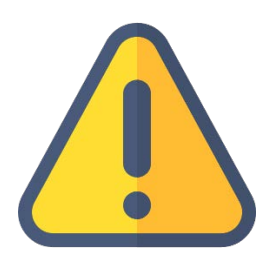

*THE FOLLOWING STEPS ARE TO BE PERFORMED ONLY IF YOU INSTALLED FLEXERA AND YOU ARE UNABLE TO CHANGE THE DEFAULT PASSWORD.*

If you experience a problem changing the default password, as seen on the screenshot, please follow the steps below, then go back to the main instructions to continue with importing the license.

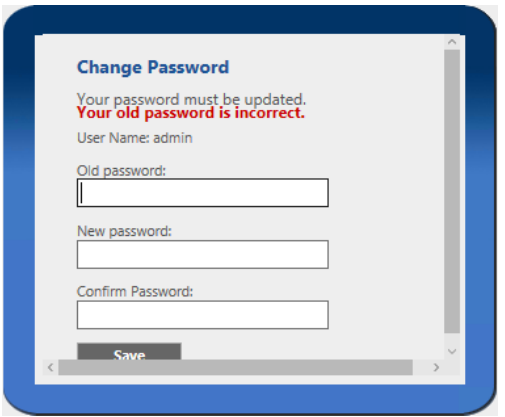

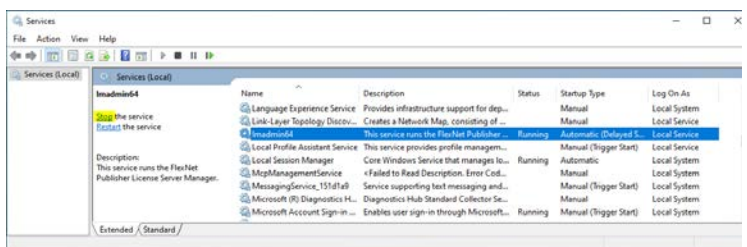

Make sure lmadmin64 is not running. You can do this by opening *Services* and finding lmadmin64 in the list.

Stop lmadmin64 either by clicking on lmadmin64 and then on "Stop" in the left top corner of the window, or by right-clicking on lmadmin64 and selecting "Stop" from the context menu.

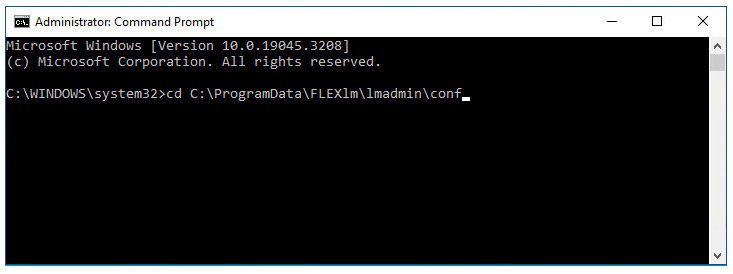

Launch the command line window as an administrator. Change the path to C:\ProgramData\FLEXlm\lmadmin\con f by typing the command: *cd* 

*C:\ProgramData\FLEXlm\lmadmin\co nf*

and hitting Enter.

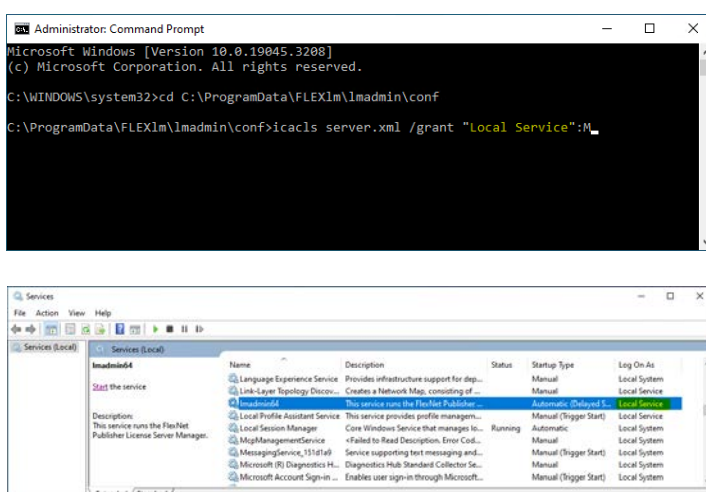

Execute the following command: *icacls server.xml /grant "<log on as local service>*"*:M*

### IMPORTANT:

**The <log on as local service> value is different in various languages, and it needs to be exactly as it appears in the Services window, in the "Log On As" column, when the equivalent of Local Service is selected.** For example, the screenshot here is taken on an English operating system and it is called "Local Service", so the command would be:

*icacls server.xml /grant "Local Service*"*:M*

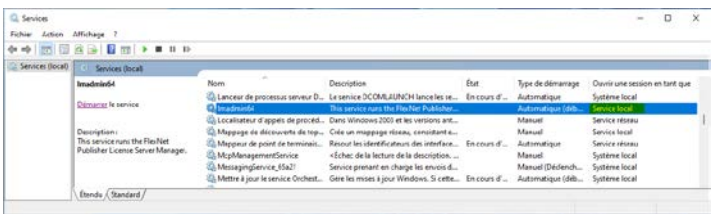

In French the service is called "Service local", so the command would be: *icacls server.xml /grant "Service local*"*:M*

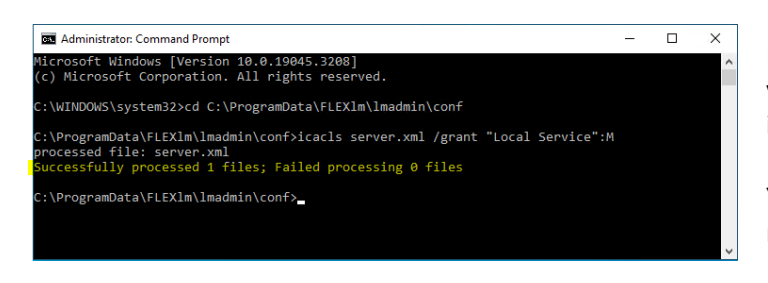

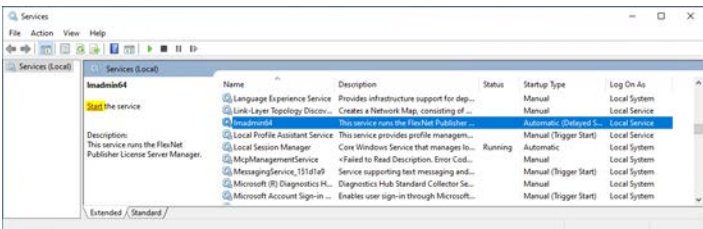

If the command executes successfully, you should receive a message as seen in the screenshot.

You may close the command window now.

Restart lmadmin64 either by clicking on lmadmin64 and then on "Start" in the left top corner of the window, or by right-clicking on lmadmin64 and selecting "Start" from the context menu.

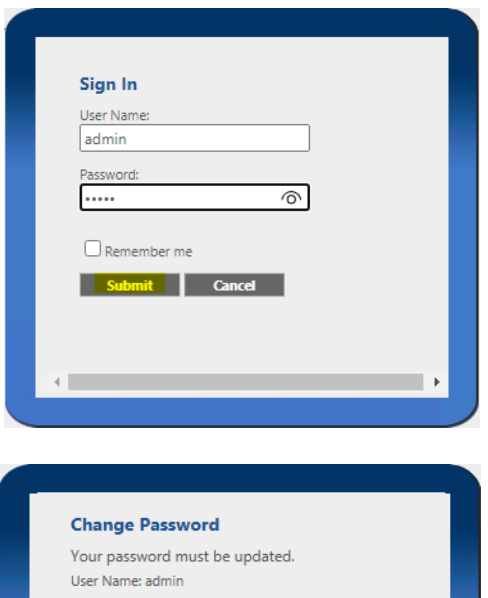

Old password: ..... New password: ......... Confirm Password ......... ve **M** 

Go back to the browser, close the tab with Flexera interface

[\(http://localhost:8090\)](http://localhost:8090/) if you have not done so, and reopen it in a new window or a new tab. Then log in again using default credentials, with "admin" as both the user name and password, and click on "Submit".

You should be prompted to change the password to a new one, of at least 8 characters. We recommend that you use "admin1234".

After setting the new password, go back where you left off in the main instructions to continue with importing the license.